# GUIDA PROCEDURA ONLINE DI PRE-IMMATRICOLAZIONE Lauree triennali ad accesso programmato a.a. 2024/2025

Gentile Studentessa, Gentile Studente,

prima di effettuare la procedura di pre-immatricolazione per l'accettazione del posto relativo al corso di laurea per cui risulti ammesso, ti invitiamo a prendere visione dell'avviso relativo alle GRADUATORIE DI AMMISSIONE AI CORSI DI LAUREA AD ACCESSO PROGRAMMATO – PRIMA SESSIONE DI SELEZIONE" pubblicato sul sito web dell'Ateneo alla pagina web <https://www.unibg.it/node/9417>

Entra nello Sportello Internet evidenziato in Home page al link <https://sportello.unibg.it/Home.do> Clicca login come evidenziato dalla freccia.

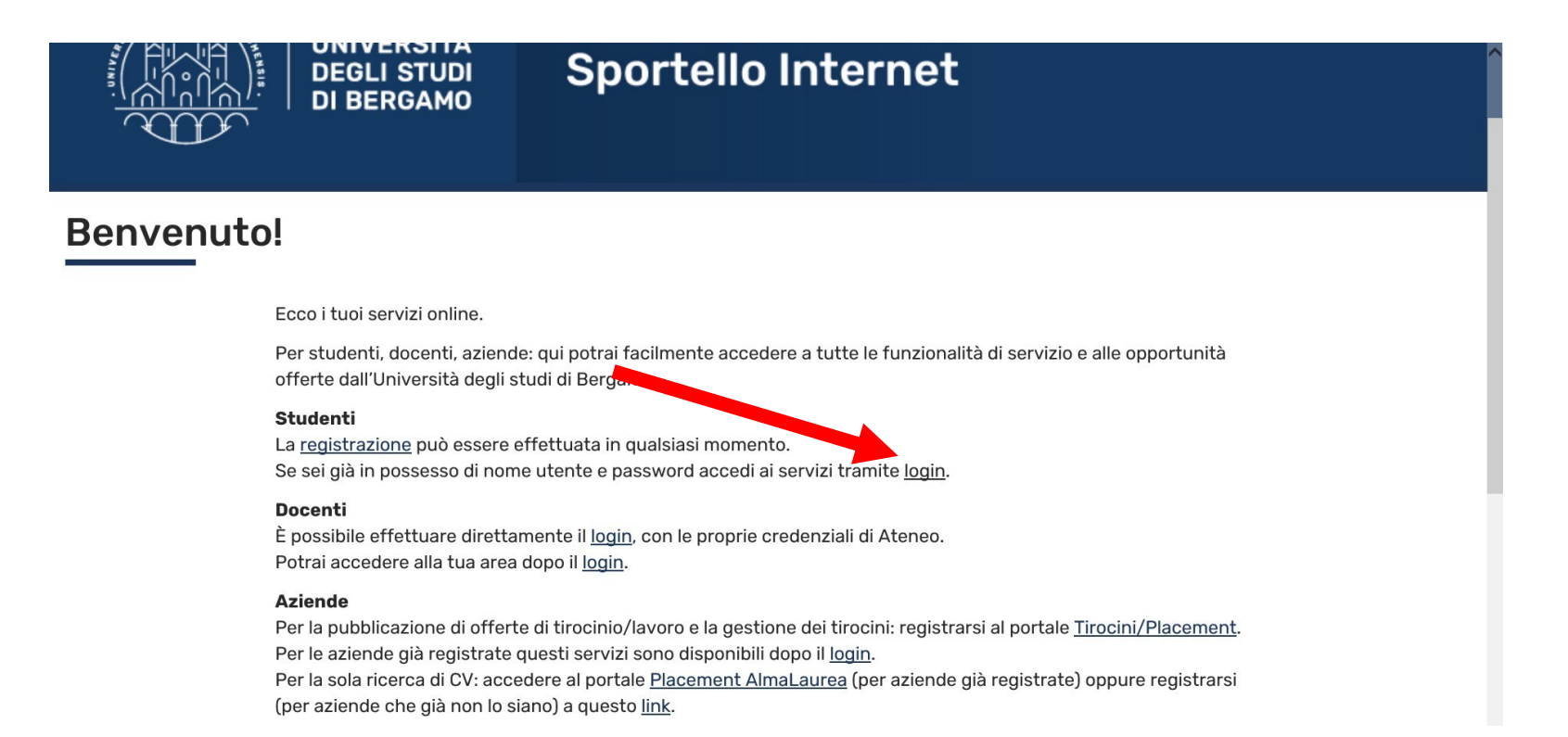

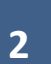

Inserisci il nome utente e la password ricevuti all'atto della registrazione dei tuoi dati personali e clicca "Accedi".

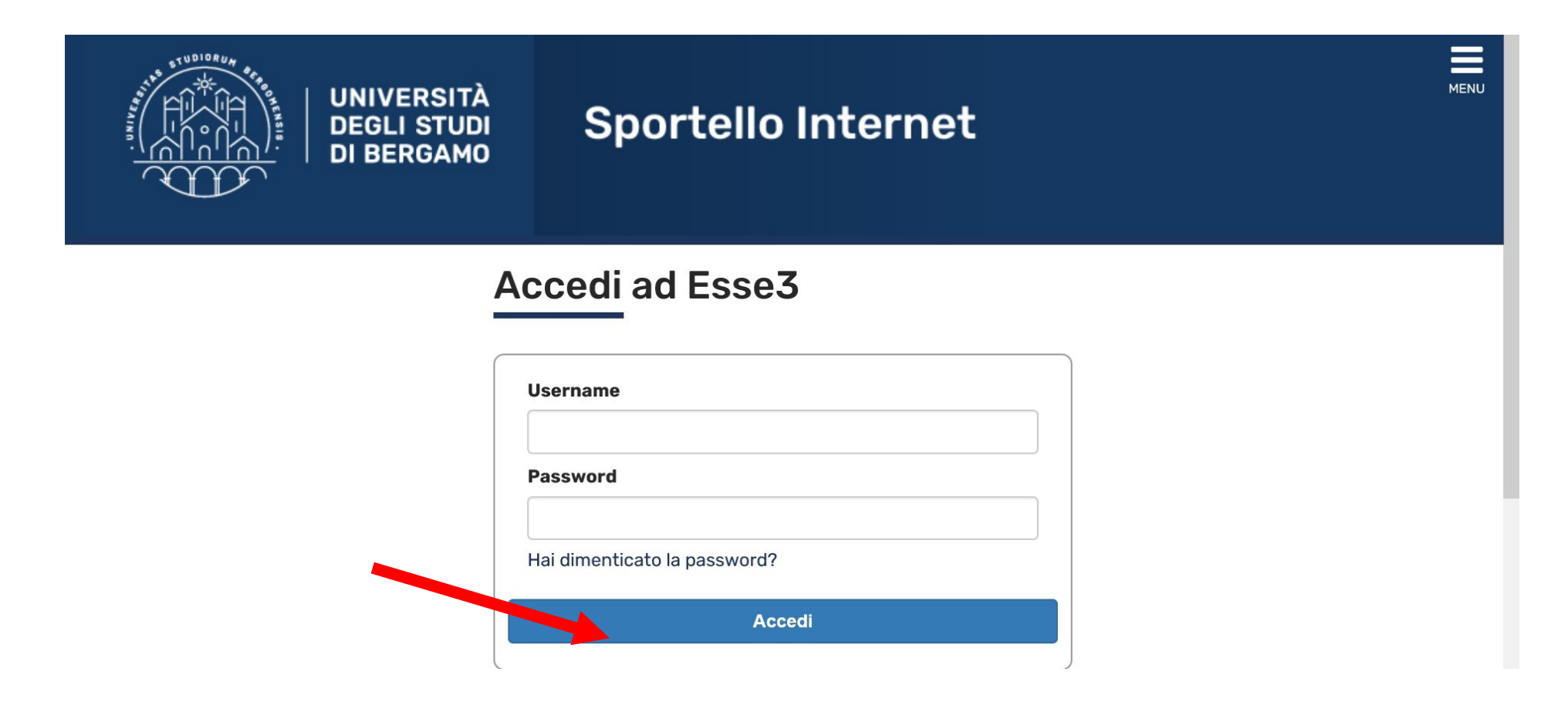

Clicca poi sul menu in alto a destra per visualizzare le varie funzioni.

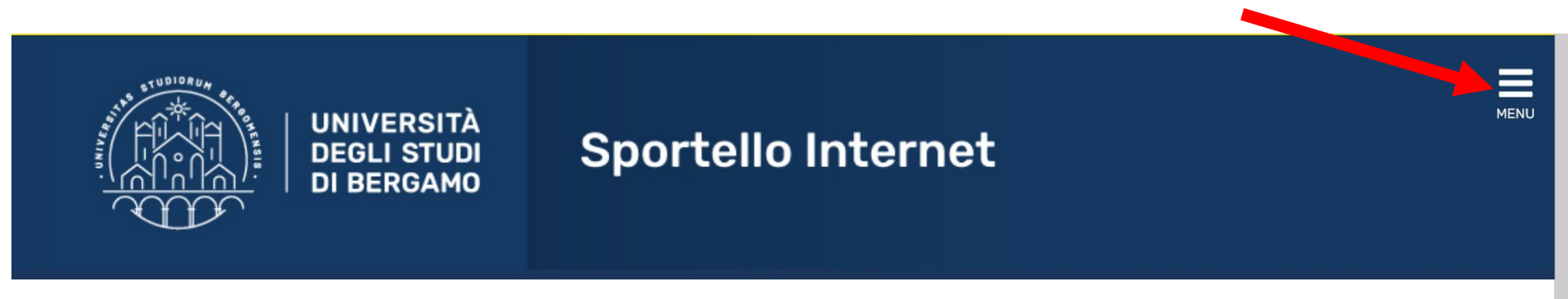

## Area Utenti Registrati - Benvenuto

Benvenuto nell'area riservata dell'Università degli Studi di Bergamo.

Se intendi procedere con la pre-iscrizione o l'immatricolazione ai corsi di laurea triennale - magistrale - magistrale a ciclo unico, la pre-iscrizione ai corsi per il DOTTORATO di ricerca. l'immatricolazione ai MASTER o ai CORSI DI FORMAZIONE PER IL CONSEGUIMENTO DELLA SPECIALIZZAZIONE PER LE ATTIVITA' DI SOSTEGNO DIDATTICO AGLI ALUNNI CON DISABILITA' clicca su "SEGRETERIA" selezionando il menu in alto a destra. Scegli sempre "SEGRETERIA" (servizio attivo a partire dal 1 agosto p.v.) per effettuare la compilazione on line delle seguenti domande:

- Re-immatricolazione a seguito rinuncia-decadenza;
- Seconda laurea:
- Trasferimento in ingresso;
- Iscrizione con abbreviazione;
- Riconoscimento titolo estero.

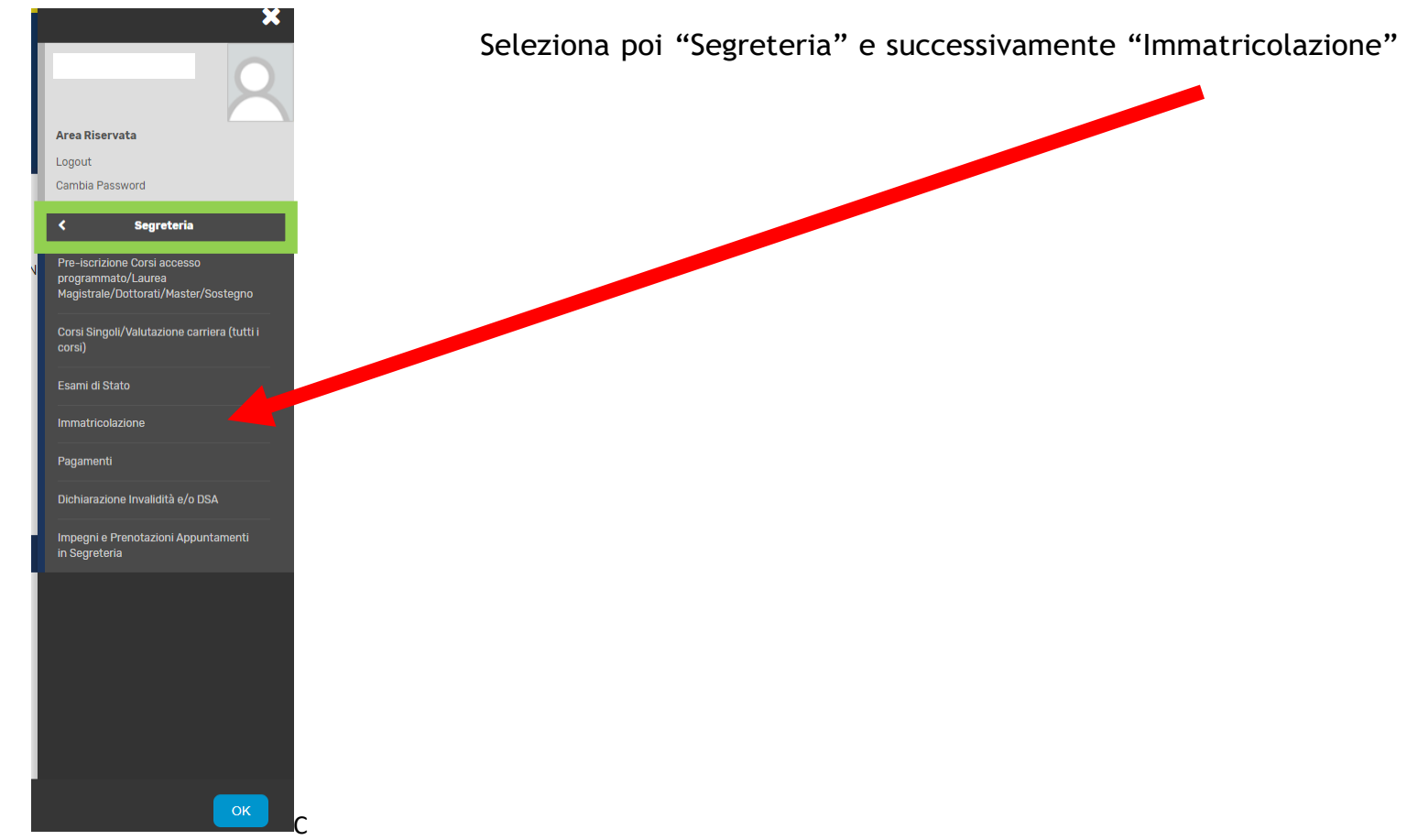

#### Clicca su "Immatricolazione" per effettuare la procedura di pre-immatricolazione.

## Immatricolazione

Scienze aziendali, Scienze economiche, Giurisprudenza, Lingue, letterature e culture straniere, Lettere, Filosofia, Comunicazione, Scienze umane e sociali

Per effettuare la pre-iscrizione al corso di laurea magistrale a ciclo unico ad accesso programmato in Scienze della Formazione Primaria selezionare "Pre-iscrizione

Immatricolazione

### Apponi il flag su "Immatricolazione ai corsi ad accesso programmato" e poi clicca "Avanti"

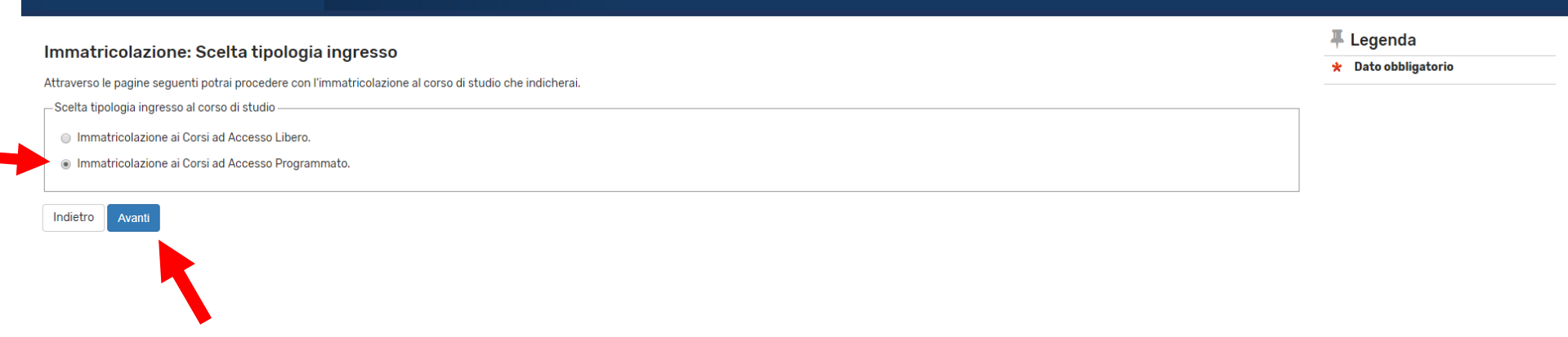

### Inserisci il Flag su Corso di laurea triennale e poi clicca "Avanti"

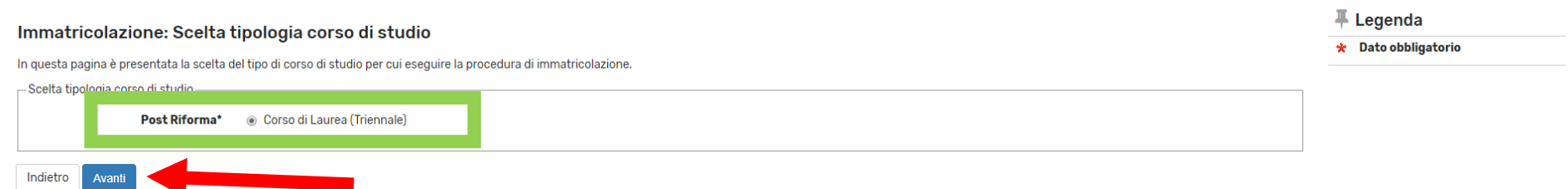

#### Inserisci ora il flag sul corso di laurea per cui risulti ammesso e clicca "Avanti"

#### Immatricolazione: Scelta corso di studio

+ Legenda

 $\star$  Dato obbligatorio

In questa pagina è presentata la scelta del corso di studio per cui eseguire la procedura di immatricolazione all'ateneo.

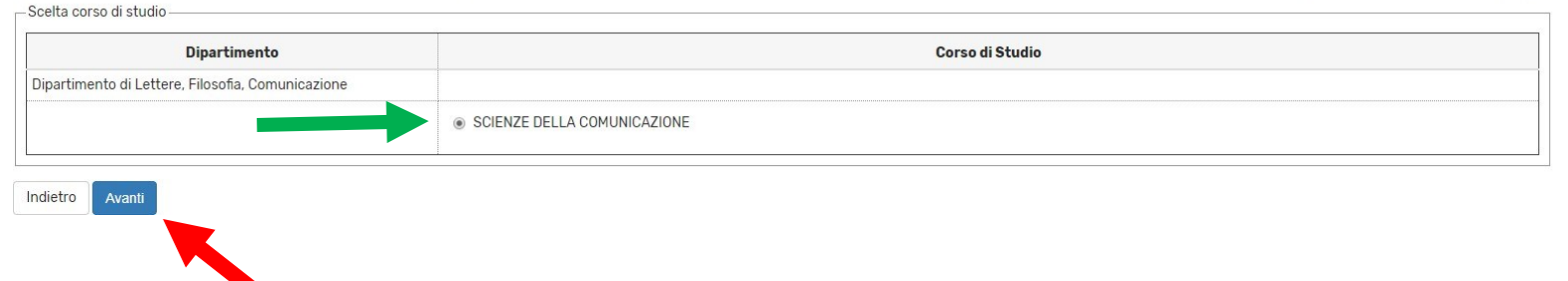

### Seleziona l'eventuale Curriculum/percorso (se presente) e clicca "Avanti"

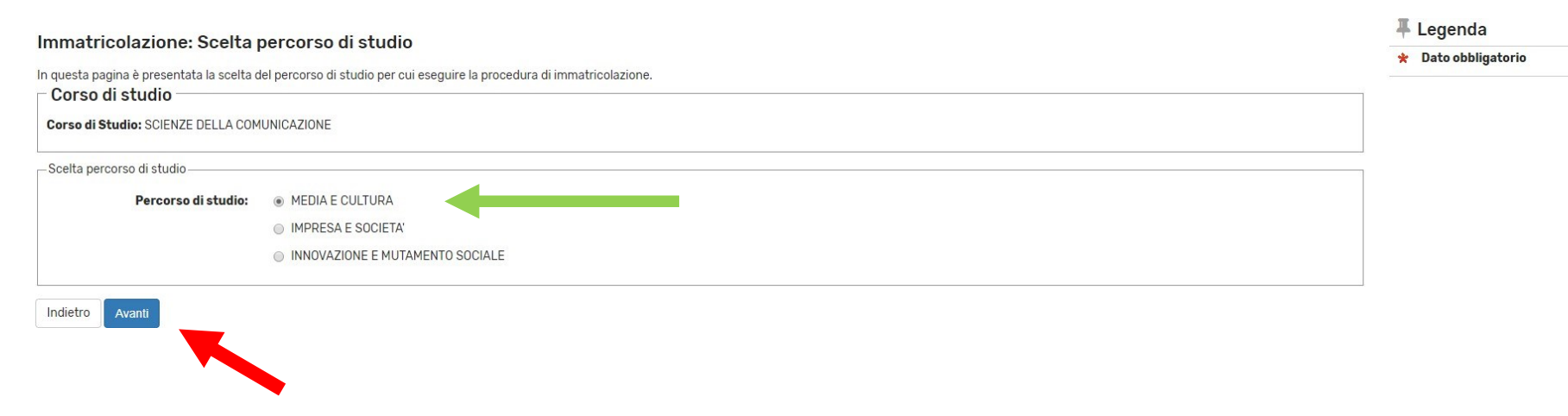

#### Conferma scelta Corso di Studio

In questa pagina sono riepilogate tutte le scelte impostate. Se corrette, procedi con la conferma, altrimenti utilizza il tasto "Indietro" per apportare le modifiche.

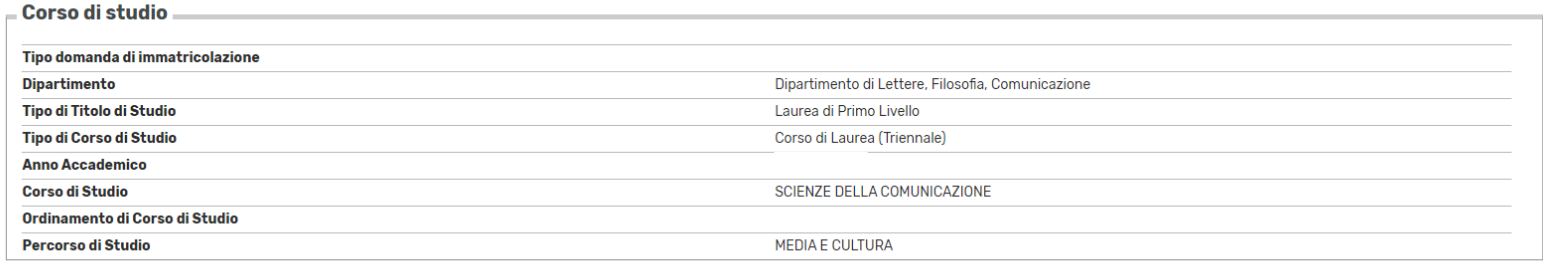

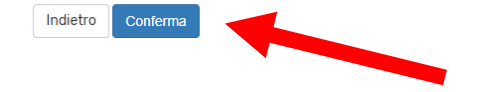

Controlla i dati immessi e clicca "Conferma"

In questa maschera puoi allegare eventuale documentazione relativa a dichiarazioni di invalidità o a DSA. Clicca poi "Avanti".

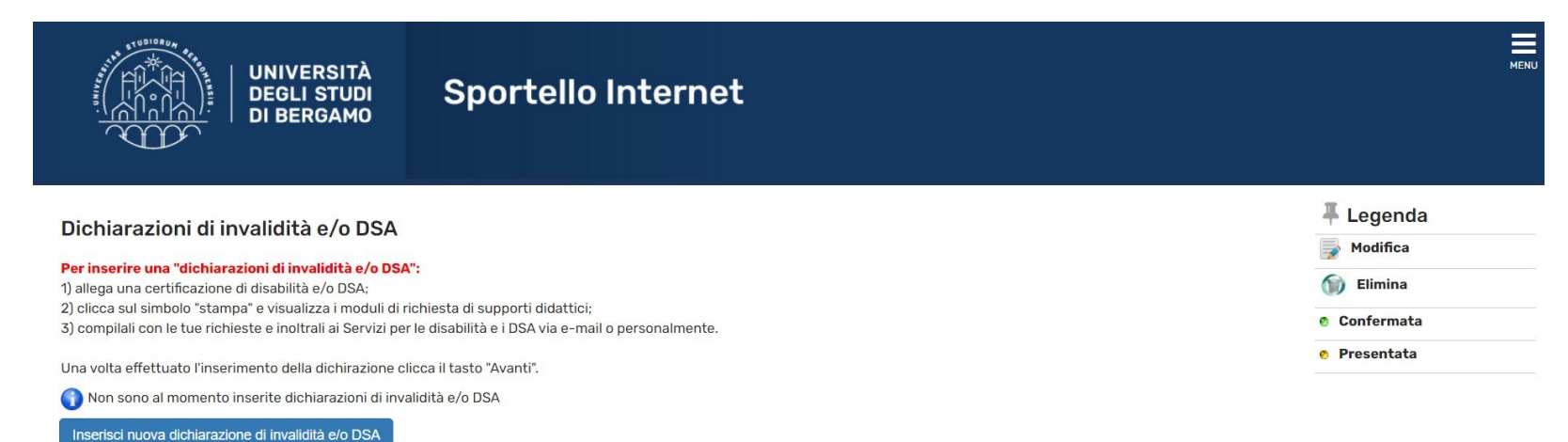

Indietro

Avanti

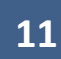

In questa maschera devi caricare la tua foto in formato jpg. Ricordati che la foto sarà stampata sulla tessera universitaria.

Clicca su Scegli File e seleziona la foto da caricare.

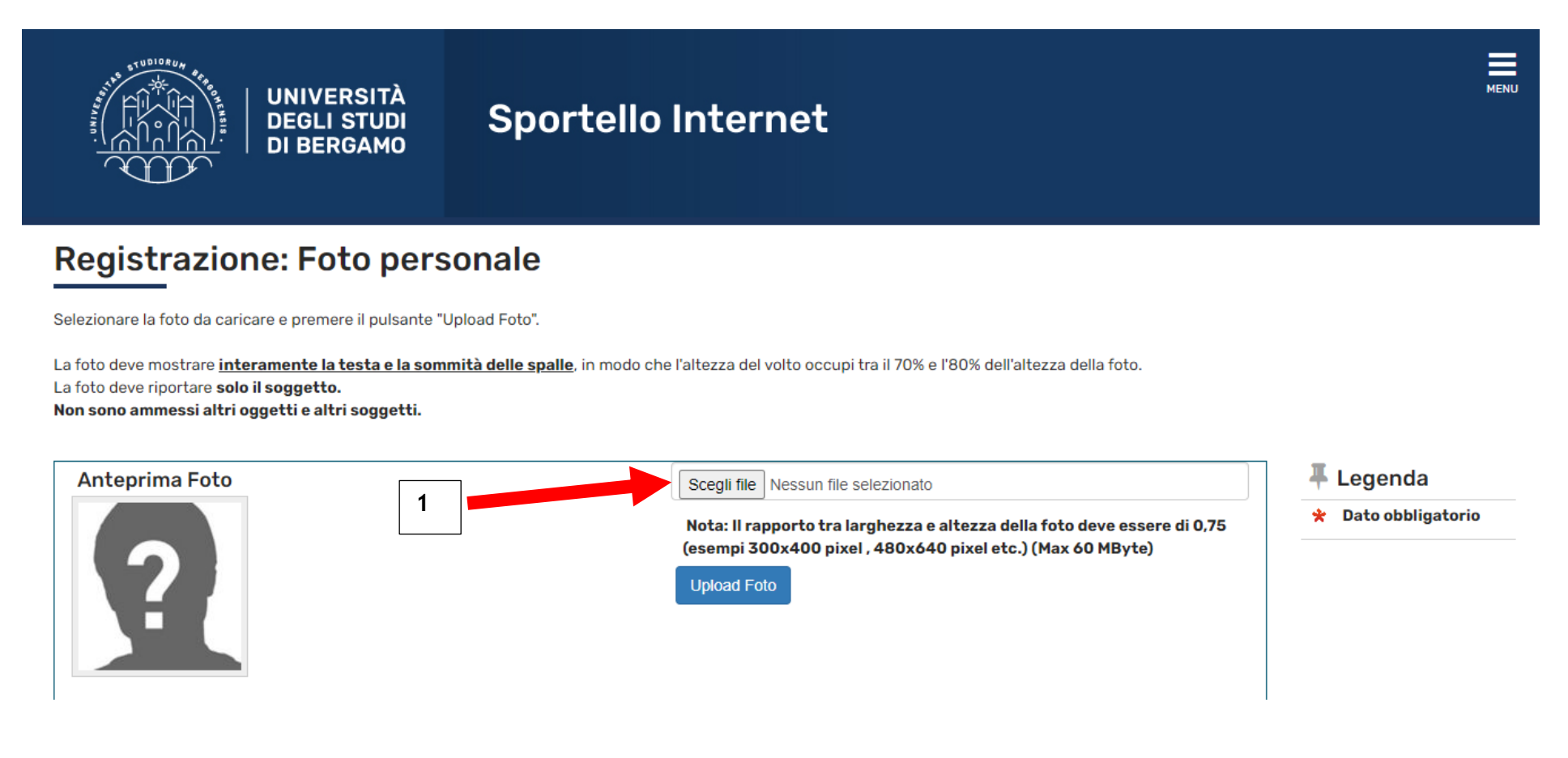

Poi clicca su Upload foto.

Infine clicca su Conferma. N.B. Prima devi cliccare su Upload e solo dopo clicca su Conferma!

### Registrazione: Foto personale

Selezionare la foto da caricare e premere il pulsante "Upload Foto".

La foto deve mostrare interamente la testa e la sommità delle spalle, in modo che l'altezza del volto occupi tra il 70% e l'80% dell'altezza della foto. La foto deve riportare solo il soggetto.

Non sono ammessi altri oggetti e altri soggetti.

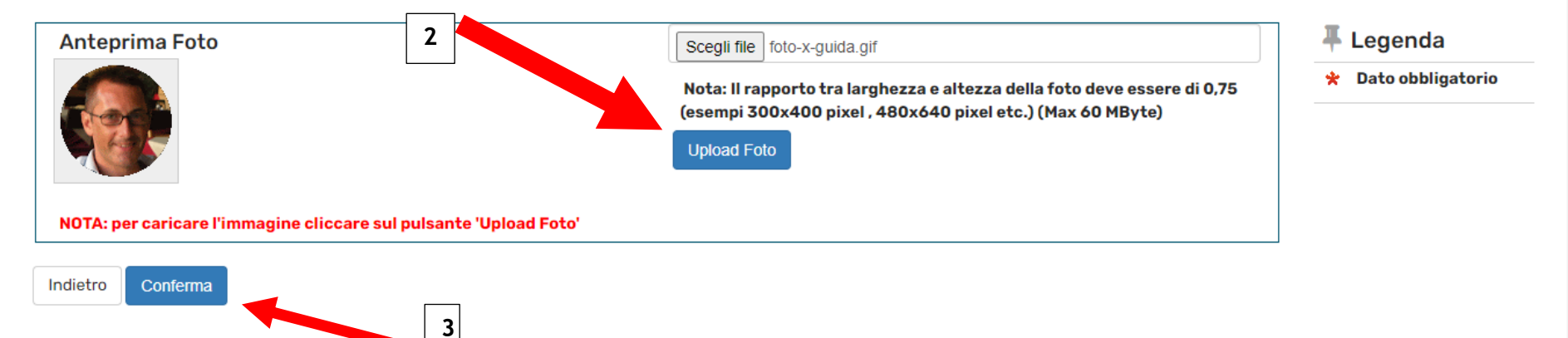

In questa maschera il semaforo verde indica che hai già inserito i dati relativi alla maturità conseguita (o in procinto di conseguimento). Potrai eventualmente aggiungere altri titoli oltre a quello già inserito in fase di preiscrizione.

Clicca poi "Procedi".

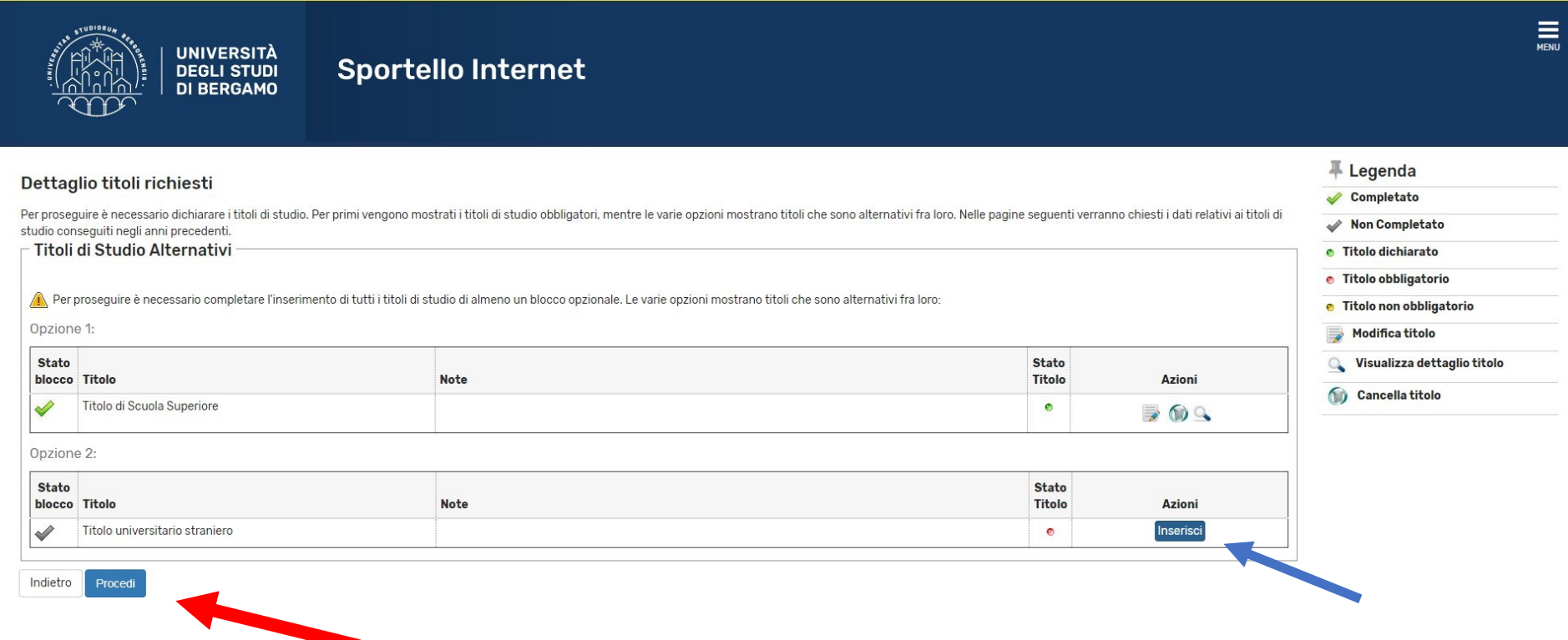

Se sei già stato iscritto in precedenza ad un altro ateneo italiano, specifica l'anno in cui ti sei immatricolato per la prima volta. Indica inoltre l'attuale stato occupazionale scegliendo tra le voci proposte nel menu a tendina.

Clicca infine "Avanti".

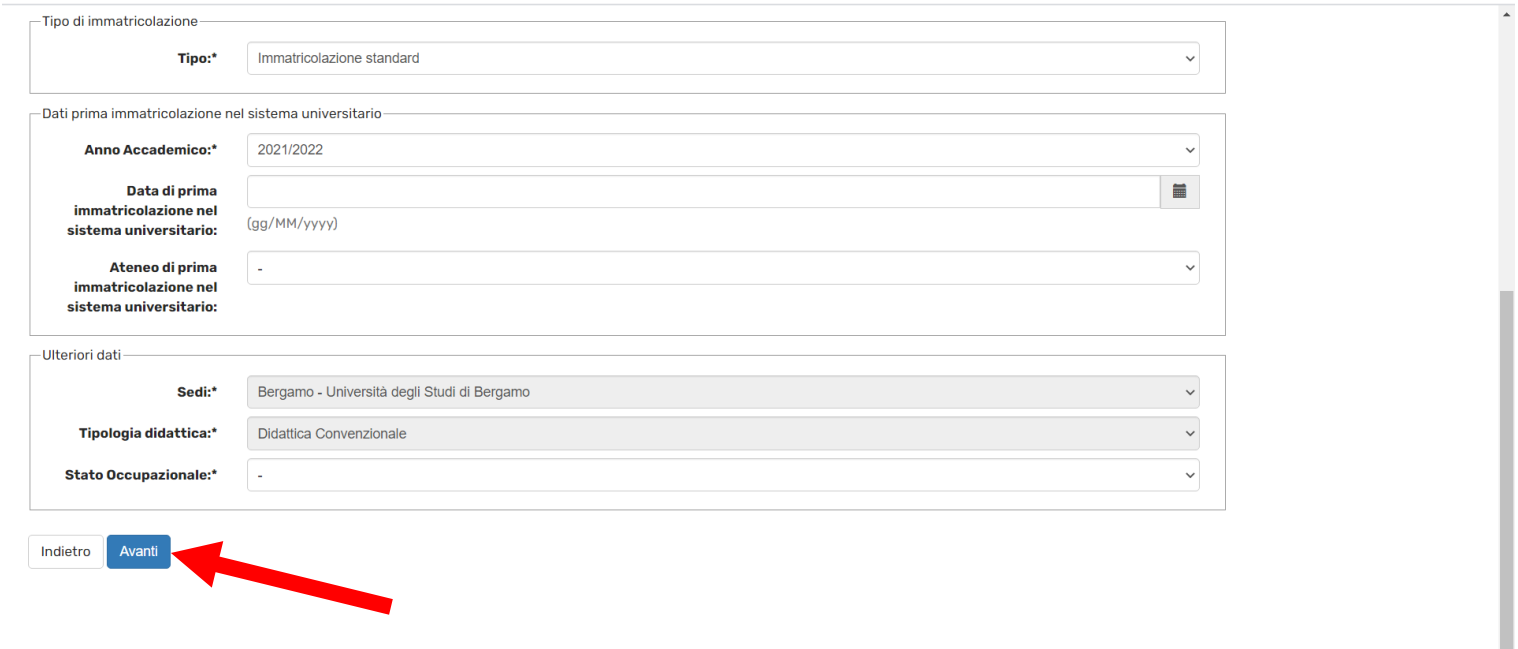

Specifica se intendi effettuare l'iscrizione in modalità Full-time o part-time (per approfondimenti prendi visione del Regolamento di Ateneo per le iscrizioni degli studenti con regime di studio a tempo parziale alla pagina [www.unibg.it/node/66\)](http://www.unibg.it/node/66).

Clicca poi "Avanti".

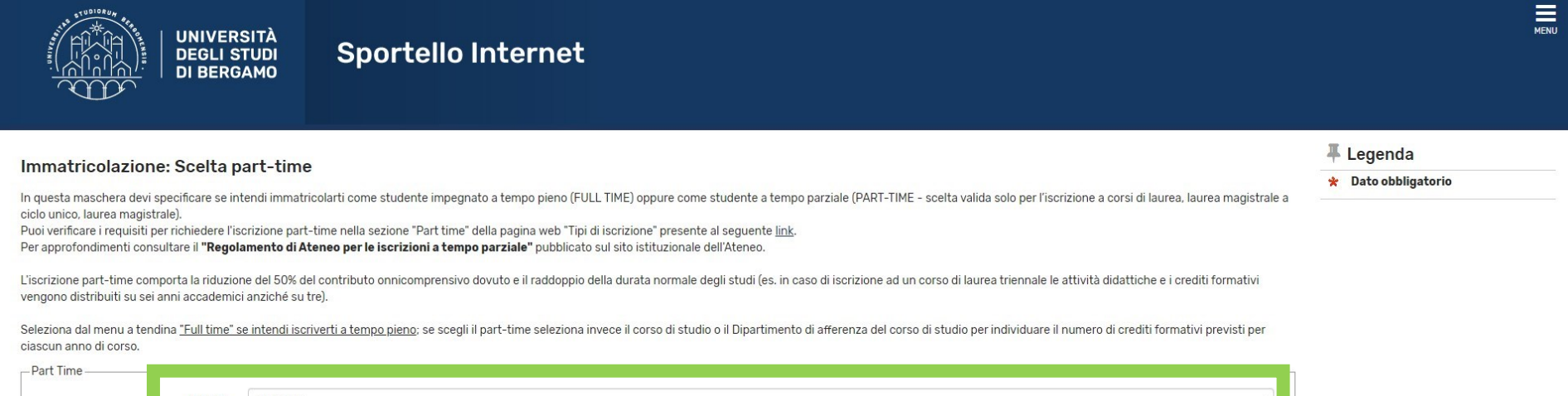

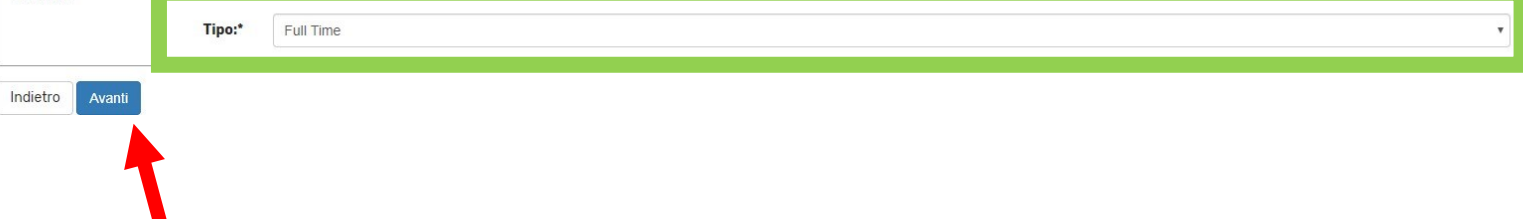

In questa maschera sei tenuto obbligatoriamente a caricare una copia fronte-retro della tua carta d'identità (o comunque di un documento d'identità in corso di validità) e del codice fiscale (Tessera sanitaria).

Se ti stai immatricolando al corso di laurea in Scienze motorie e sportive, devi già allegare il certificato di idoneità alla pratica di attività sportiva non agonistica (D.M. 24.04.2013 art. 3) in corso di validità, obbligatorio per l'iscrizione al corso di studio.

Se ti stai immatricolando al corso di laurea in Economia o Economia aziendale e ti è stato assegnato l'OFA di inglese puoi allegare l'eventuale certificato di competenza linguistica (Inglese, livello almeno B1).

Una volta completato l'upload dei documenti, clicca "Avanti".

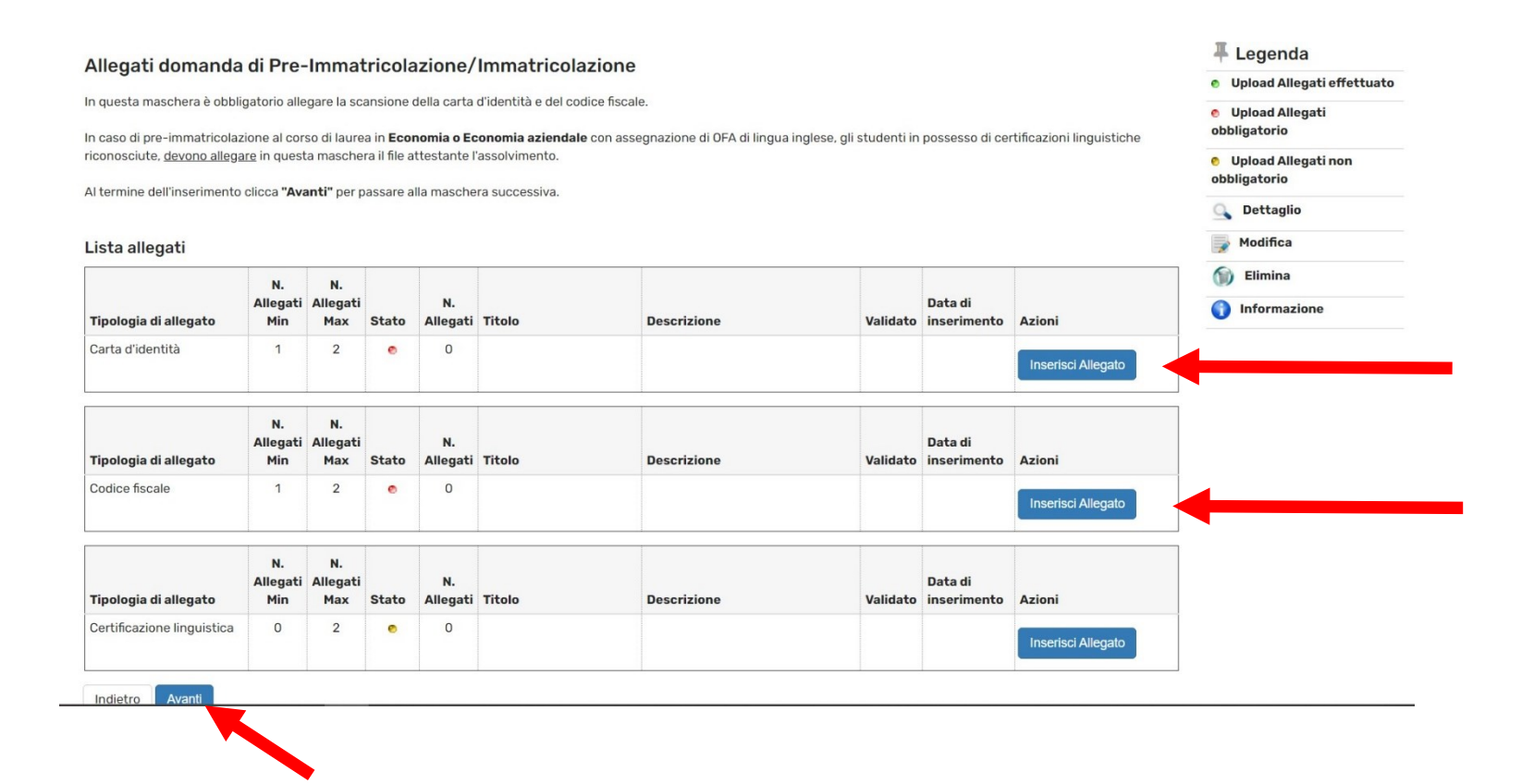

Per ogni allegato inserito, riporta il titolo del documento e compila i campi per inserire una breve descrizione; poi fai l'upload del file.

Clicca infine "Avanti".

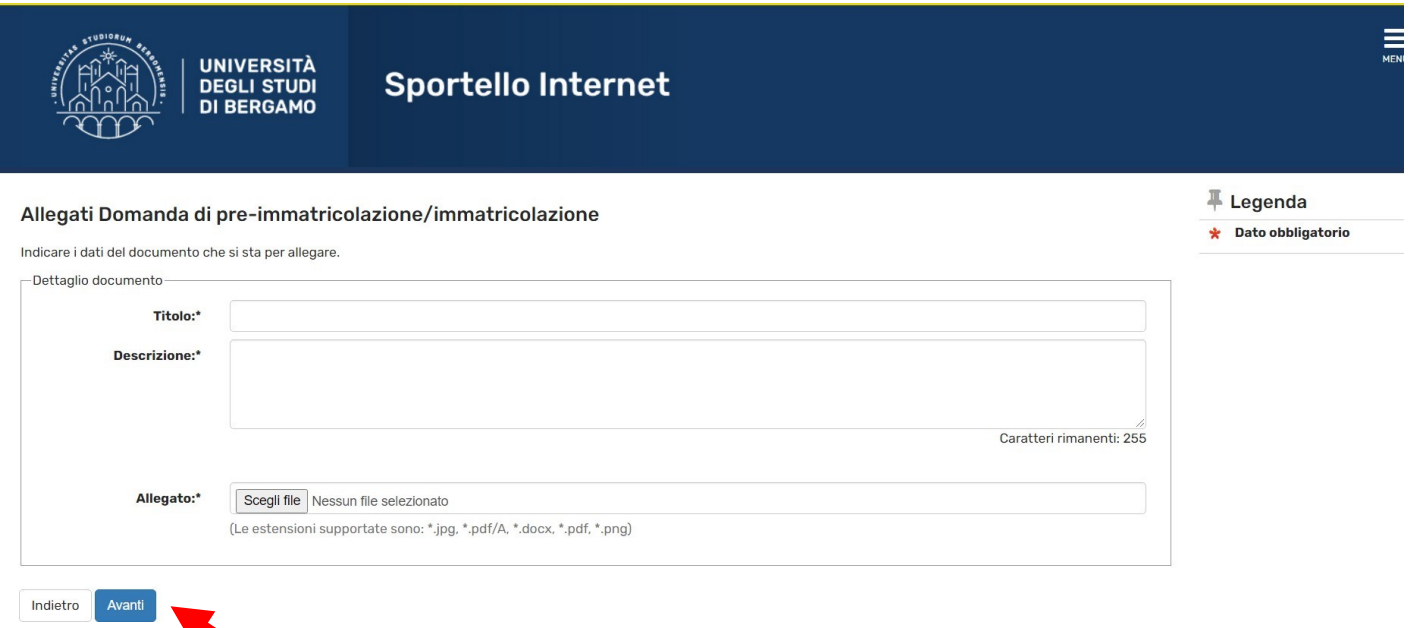

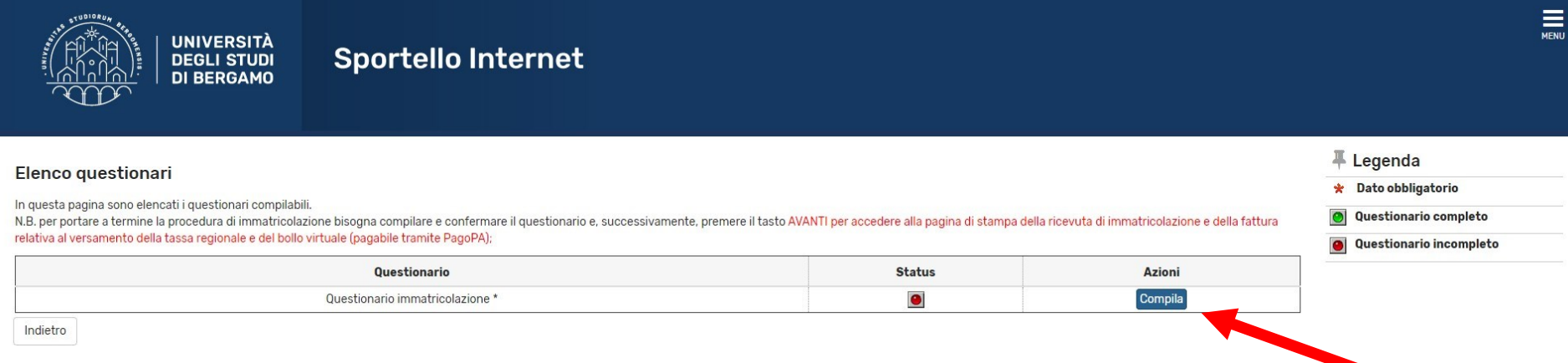

Inizia la compilazione del questionario (obbligatorio) relativo alla procedura di pre-immatricolazione/immatricolazione.

Clicca su "Compila" per visualizzare le voci del questionario.

Una volta completato il questionario, clicca "Esci" e prosegui con la procedura di pre-immatricolazione.

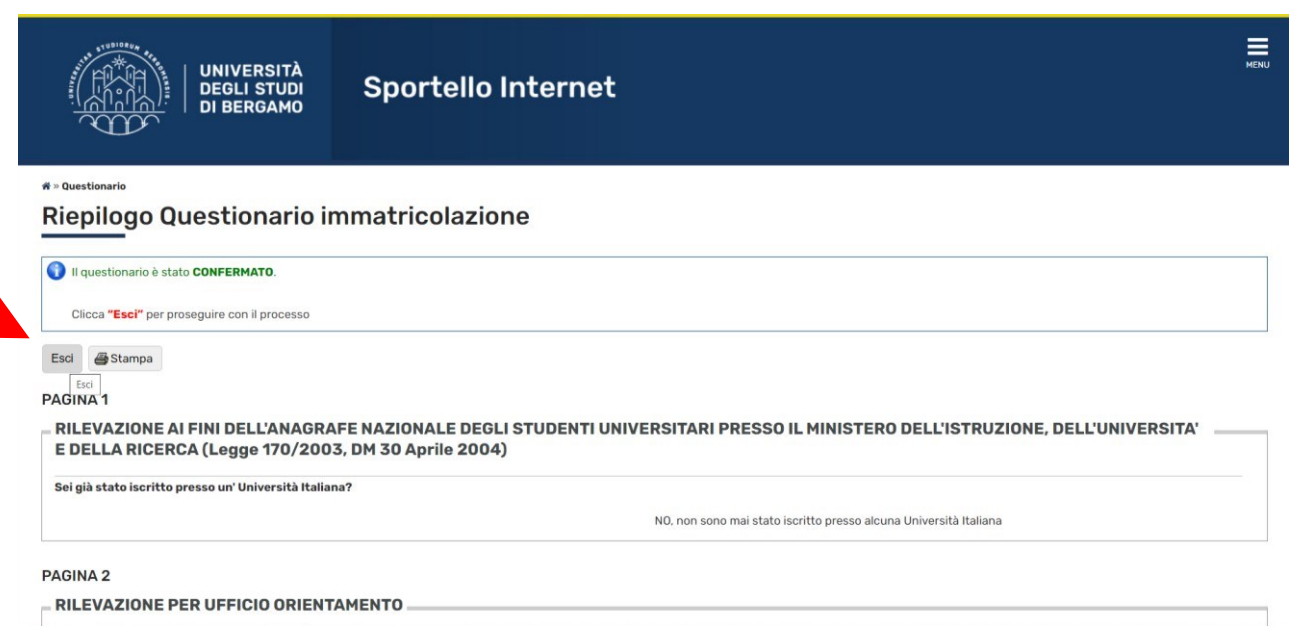

In questa maschera clicca "Avanti" per confermare la procedura di pre-immatricolazione (ricordati di rispettare i termini indicati dal Bando di ammissione).

**Sportello Internet** 

### **DI BERGAMO** Immatricolazione: Riepilogo pre-immatricolazione/immatricolazione/iscrizione **Dato** չ Annotazione Bando di ammissione - prima sessione di selezione (corsi di laurea triennali): obbligatorio

una volta confermata l'accettazione del posto con la compilazione della domanda di pre-immatricolazione, lo studente dovrà effettuare l'aggiornamento della domanda (selezionare Segreteria quindi "titoli di studio") inserendo la votazione finale conseguita relativa al titolo di accesso ed effettuare il pagamento della tassa regionale per il diritto allo studio e l'imposta di bollo assolta in modo virtuale pari a € 156,00, pena decadenza dalla graduatoria, entro le scadenze e con le modalità indicate nel Bando di ammissione.

E' possibile eseguire il pagamento (non appena disponibile nella sezione "segreteria - pagamenti"): -tramite la procedura guidata PagoPA. Per approfondimenti consultare la pagina presente a questo link.

**UNIVERSITA** 

**DEGLI STUDI** 

Indietro

Avanti

Legenda

Riepilogo tassa L'importo previsto per l'immatricolazione è di: Euro.

**21**

In questa maschera puoi visualizzare un RIEPILOGO dei dati da te inseriti relativi alla pre-immatricolazione da te effettuata con successo.

Ricorda che, come previsto dal Bando di ammissione - prima sessione di selezione, l'accettazione del posto deve essere effettuata entro le ore 23.59 del 12 giugno 2024. Dovrai poi CONFERMARE la tua immatricolazione, pena la decadenza dalla graduatoria, dal 1 luglio al 31 luglio 2024, attraverso due passaggi:

- Aggiornamento della domanda di immatricolazione (clicca Segreteria-titoli di studio)
- Pagamento della tassa regionale per il diritto allo studio e dell'imposta di bollo assolta in modo virtuale per un totale di € 156,00 (clicca Segreteria- Pagamenti).

NOTA BENE: coloro che sono stati ammessi al corso di laurea in Scienze motorie e sportive dovranno inviare all'indirizzo mail [scienzemotoriesportive@unibg.it i](mailto:scienzemotoriesportive@unibg.it)l certificato di idoneità alla pratica di attività sportiva non agonistica (D.M. 24.04.2013 art. 3) in corso di validità, qualora non l'abbiano già inserito al momento della pre-immatricolazione.

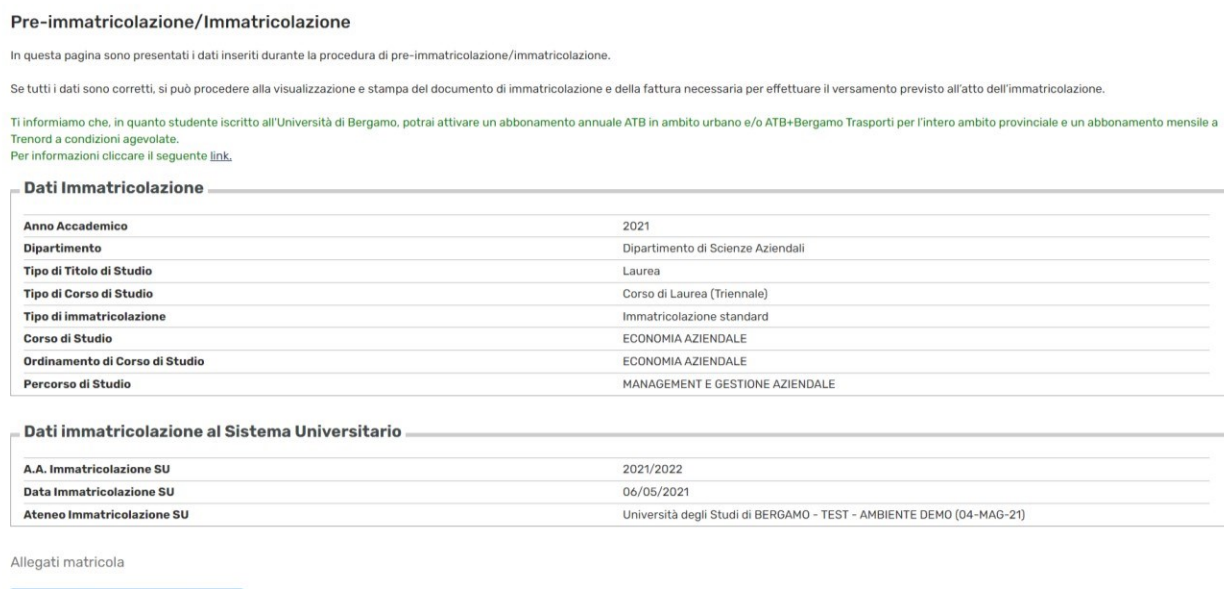

rocedi con una Nuova Immatricolazior

In questa maschera, dopo l'accettazione del posto, a partire dal 1 luglio e fino al 31 luglio 2024, una volta aggiornata la domanda di immatricolazione con l'inserimento del voto di maturità, troverai l'addebito della quota relativa alla tassa regionale per il diritto allo studio universitario e l'imposta di bollo assolta in modo virtuale, pari a € 156,00.

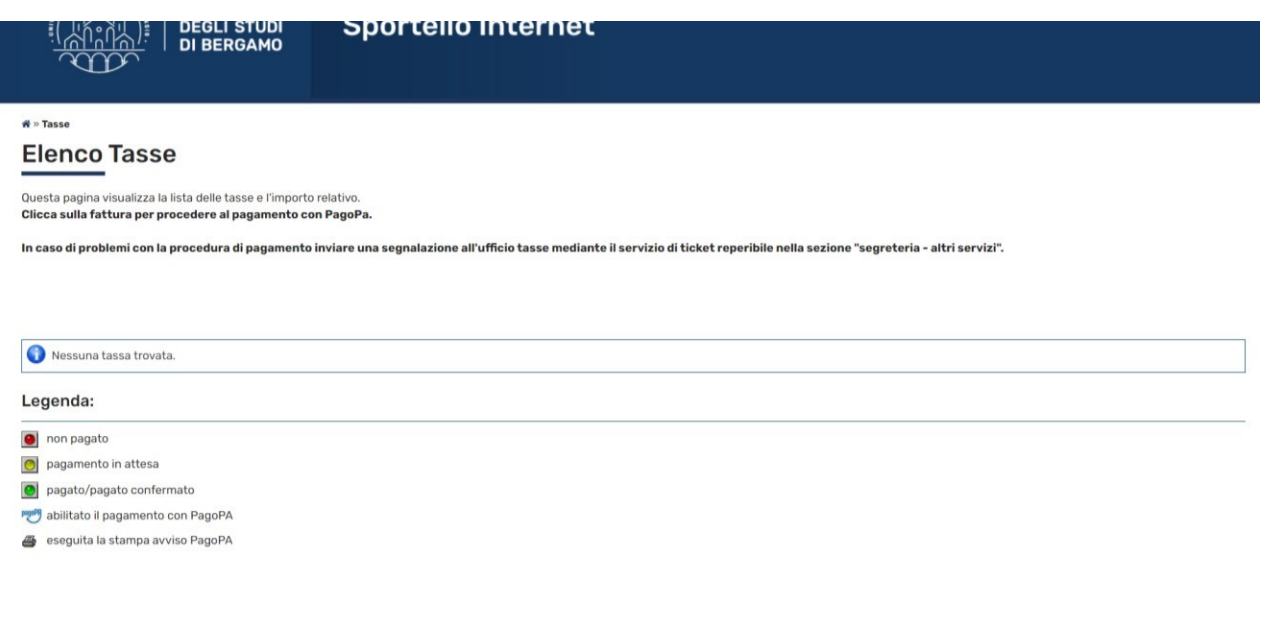

NOTA BENE: Gli studenti che, pur avendo accettato il posto entro il 12 giugno 2024, non perfezioneranno l'immatricolazione entro il 31 luglio 2024 con il pagamento della tassa regionale e dell'imposta di bollo, non avendo assolto gli adempimenti previsti, saranno considerati non più interessati e quindi, a tutti gli effetti, **rinunciatari**.